# R&S®ESRP EMI Test Receiver Release Notes

**Firmware Version V3.66 SP1**

**These Release Notes are for following models of the R&S® EMI Test Receiver: R&S® ESRP3, order no. 1316.4500K03 R&S® ESRP7, order no. 1316.4500K07**

**We highly recommend to upgrade instruments with firmware 3.36 to 3.36 SP1 or higher.**

© 2023 Rohde & Schwarz GmbH & Co. KG Muehldorfstr. 15, 81671 Munich, Germany Phone: +49 89 41 29 - 0 E-mail: [info@rohde-schwarz.com](mailto:info@rohde-schwarz.com) Internet[: http://www.rohde-schwarz.com](http://www.rohde-schwarz.com/)

Subject to change – Data without tolerance limits is not binding. R&S<sup>®</sup> is a registered trademark of Rohde & Schwarz GmbH & Co. KG. Trade names are trademarks of the owners.

1176.7755.02 | Version 25 | R&S®ESRP |

The software makes use of several valuable open source software packages. For information, see the "Open Source Acknowledgment" provided with the product.

The following abbreviations are used throughout this document: R&S®ESRP is abbreviated as R&SESRP.

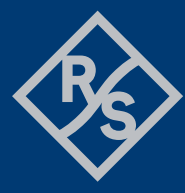

**ROHDE&SCHWARZ** 

Make ideas real

## **Contents**

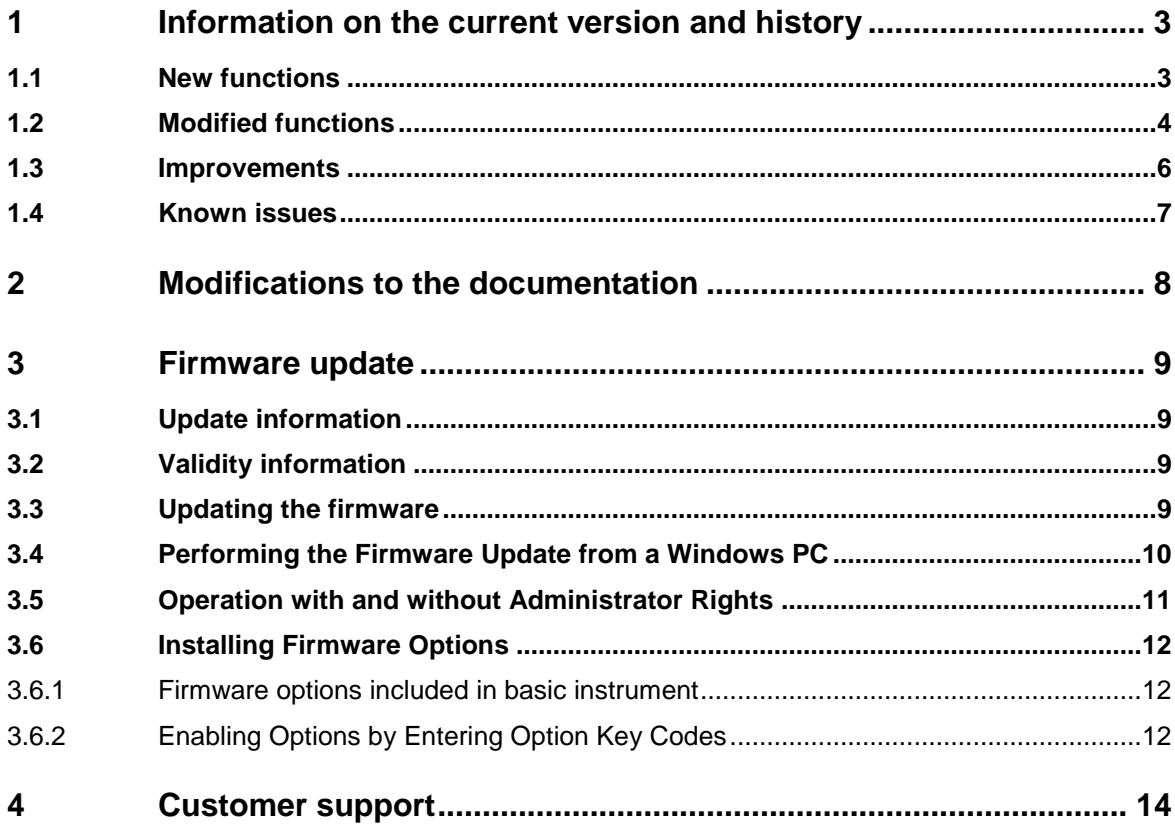

## <span id="page-2-0"></span>**1 Information on the current version and history**

## <span id="page-2-1"></span>**1.1 New functions**

The following table lists the new functions and indicates the version in which the new function was introduced:

#### **New function of firmware V3.66:**

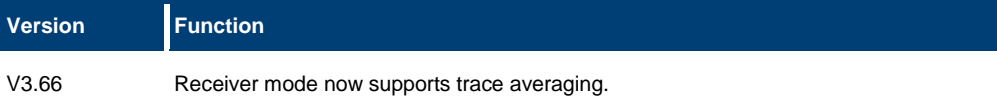

#### **New function of firmware V3.48Sp1:**

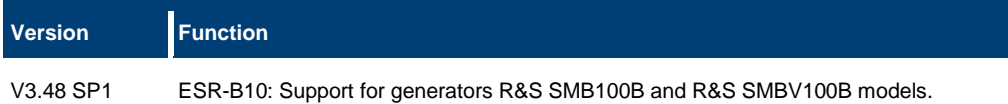

#### **New function of firmware V3.48:**

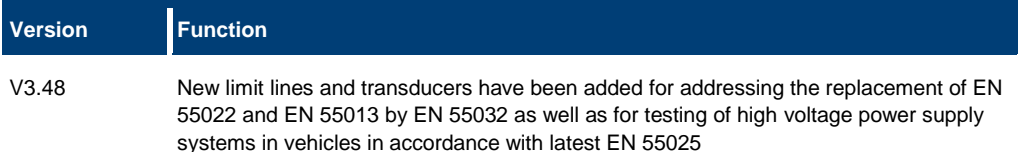

#### **New function of firmware V3.46:**

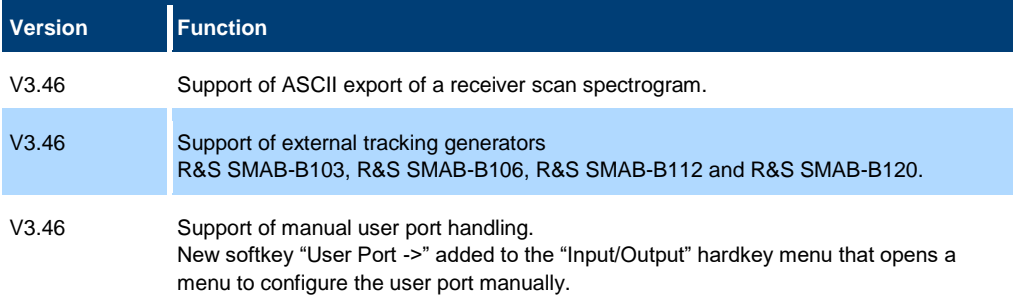

#### **New function of firmware V3.36:**

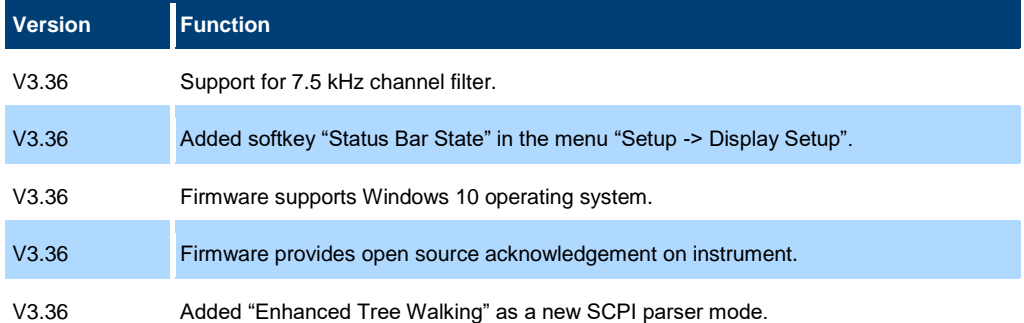

## <span id="page-3-0"></span>**1.2 Modified functions**

The following table lists the modified functions and indicates the version in which the modification was carried out:

#### **Modifications of firmware 3.48SP3:**

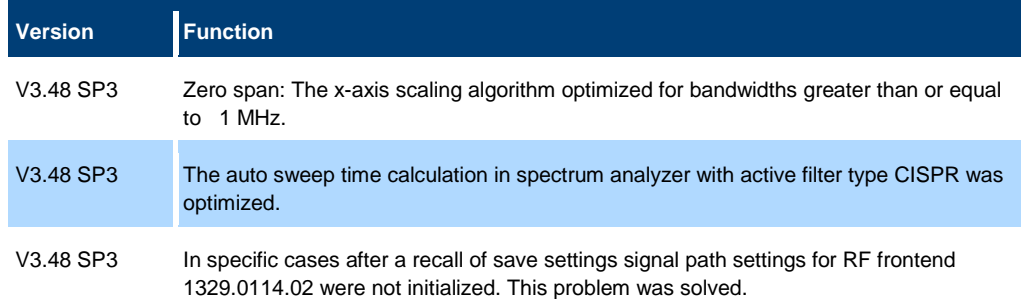

#### **Modifications of firmware 3.48SP2:**

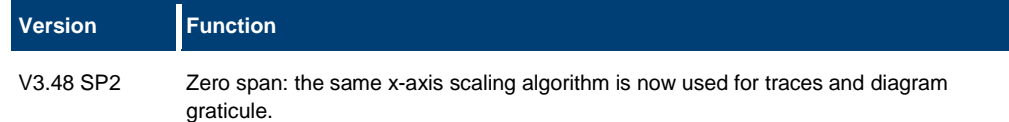

#### **Modifications of firmware V3.46SP1:**

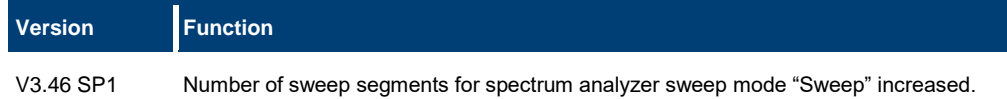

#### **Modifications of firmware V3.46:**

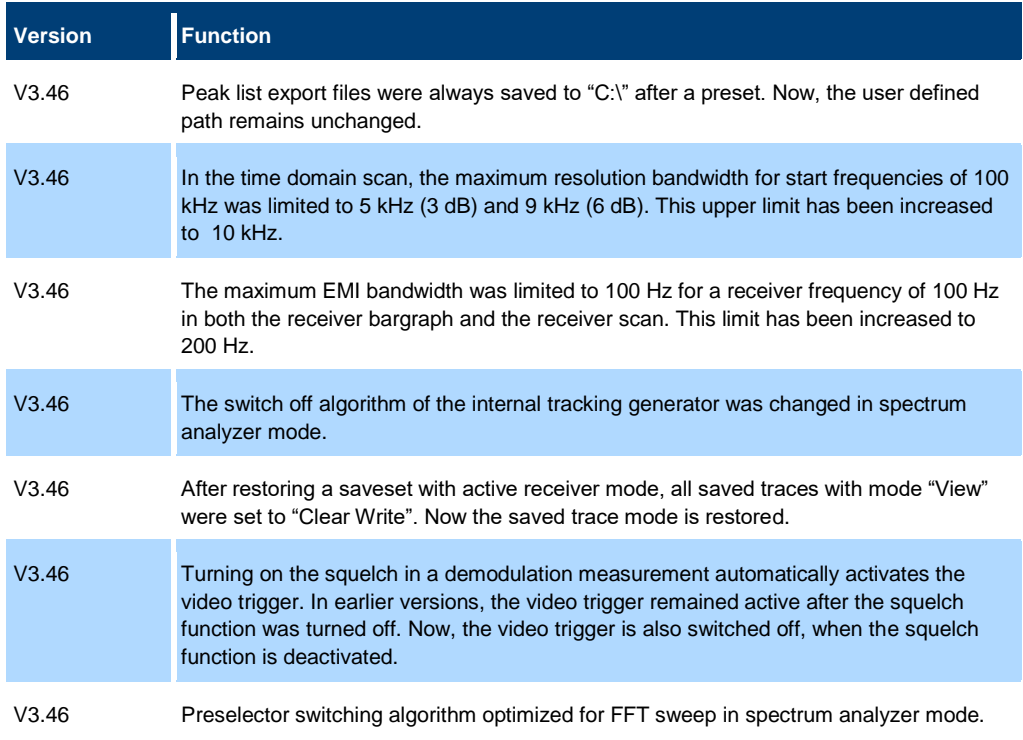

#### **Modifications of firmware V3.36SP1:**

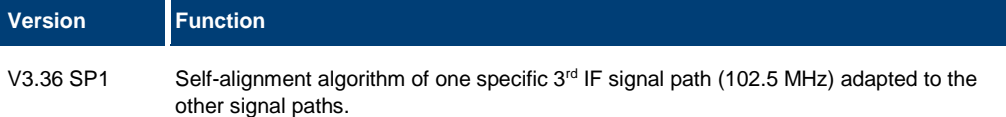

#### **Modifications of firmware V3.36:**

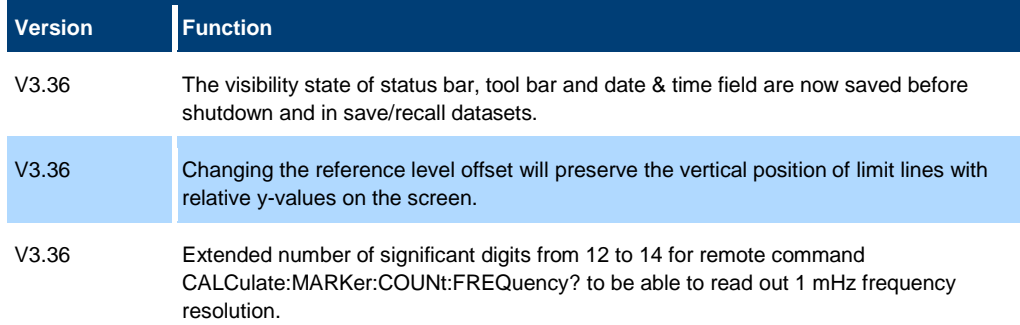

### <span id="page-5-0"></span>**1.3 Improvements**

The following tables list the improvements and indicate since which version the issue could be observed:

#### **Improvements of firmware V3.66 SP1:**

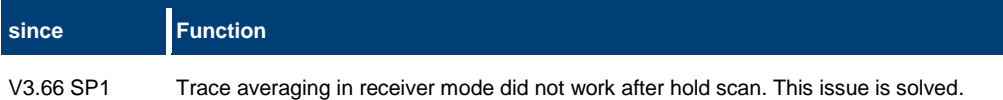

#### **Improvements of firmware V3.66:**

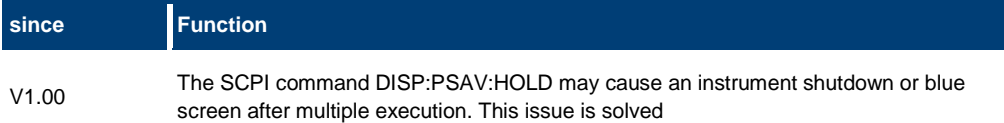

#### **Improvements of firmware V3.48SP1:**

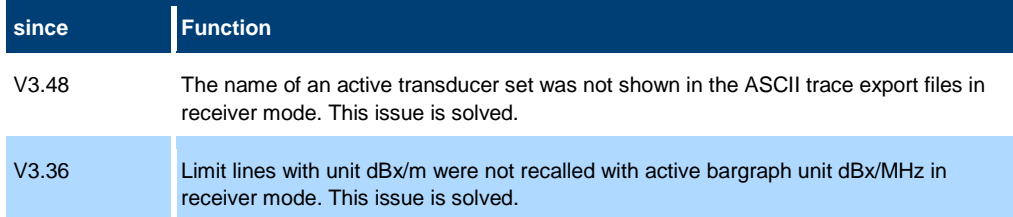

#### **Improvements of firmware V3.48:**

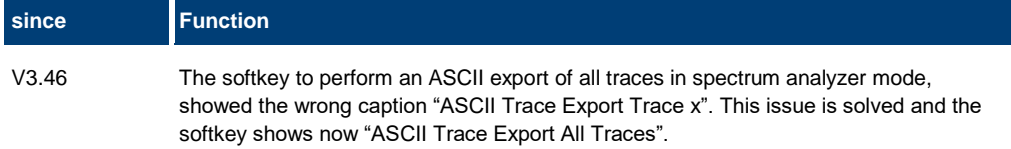

#### **Improvements of firmware V3.46:**

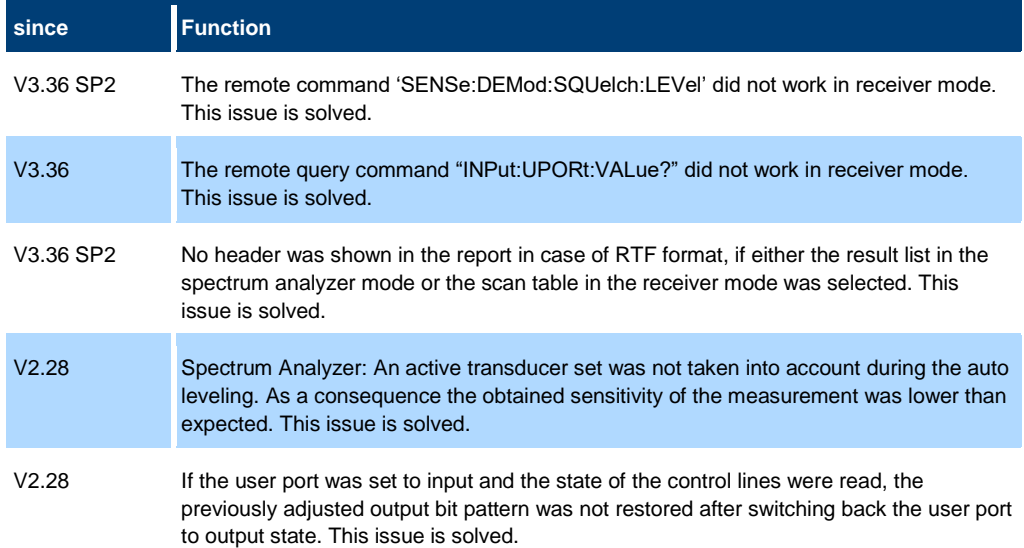

#### **Improvements of firmware V3.36SP2:**

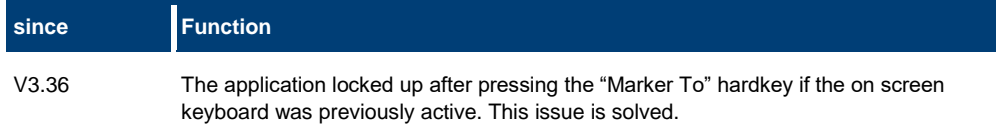

#### **Improvements of firmware V3.36:**

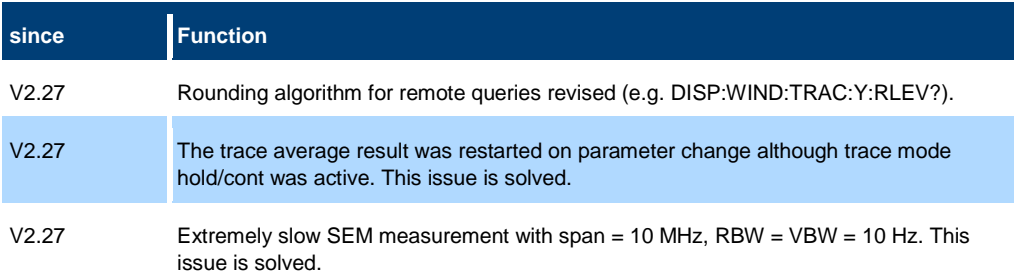

## <span id="page-6-0"></span>**1.4 Known issues**

The following tables list the known issues and indicate since which version the issue could be observed:

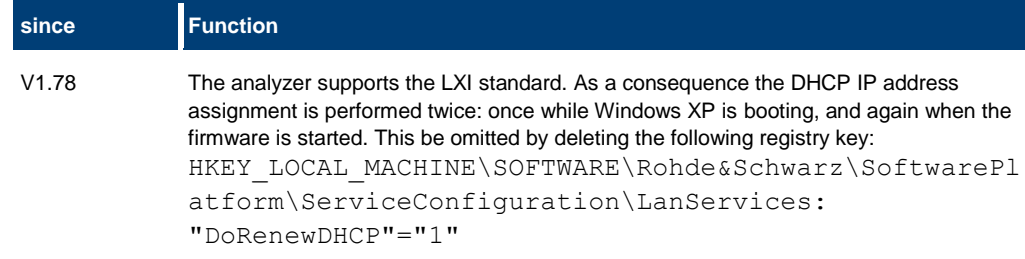

## <span id="page-7-0"></span>**2 Modifications to the documentation**

The current documentation is up-to-date.

## <span id="page-8-0"></span>**3 Firmware update**

## <span id="page-8-1"></span>**3.1 Update information**

The firmware update file for the R&S ESRP is one file including the main firmware version number e.g. ESRPSetup\_V2.16\_SP1.exe. It will be referred as ESRPSetup.exe later in the text. The file can be found on Rohde & Schwarz web page.

## <span id="page-8-2"></span>**3.2 Validity information**

If necessary list here the material and model numbers the firmware is referring to

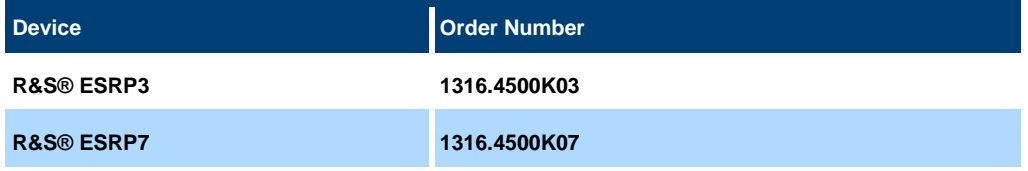

## <span id="page-8-3"></span>**3.3 Updating the firmware**

There are three ways to make the setup ESRPSetup.exe visible to the device:

#### **Using a USB storage device:**

1. Copy the file to a directory of the memory stick and insert the memory stick into one of the USB sockets of the R&S ESRP.

#### **Using the remote desktop:**

- 1. Connect the R&S ESRP to your LAN.
- 2. Start the remote desktop on your PC (C:\winnt\system32\mstsc.exe).
- 3. Enter the TCP/IP address of the instrument, you want to update. Ensure that the "local resources" > "drives" option is selected and press the "Connect" button. (To get the TCP/IP address of the R&S ESRP press the hard key "Setup" " and then the soft keys "General Setup", "Network Address", "IP Address". The IP address consists of 4 numbers between 0 and 255)
- 4. Login to the instrument (user name: "instrument" and default password "894129").
- 5. Copy the ESRPSetup.exe from your PC to a new folder e.g. C:\FWUpdate.
- 6. You can now access this directory with the ESRPSetup.exe from the R&S ESRP firmware.

**Using a network drive:** 

- 1. Connect your R&S ESRP to your LAN, and establish a connection to one of your servers. (Please ask the local IT administrator for support)
- 2. Copy the ESRPSetup.exe from your PC to a directory on this server
- 3. You can now access the directory with the ESRPSetup.exe from the R&S ESRP firmware.

#### **Performing the update on the instrument:**

The firmware update process is performed by the following steps:

- 1. Switch the instrument on and wait until the Receiver has resumed operation.
- 2. Press the "SETUP" hard key, go to the side menu using the "More" soft key, and press the soft keys "Firmware Update".

A file browser is displayed to select the proper ESRPSetup.exe setup file. Change the path to the drive and directory which you prepared in the step before (USB stick directory, remote PC directory or directory on a server) and close the dialog with the "Select" button.

- 3. Press the "Next" button to come to the selection of the firmware packages. By default all application should be installed. Ensure that the applications needed are selected.
- 4. Press the "Install" button.

The firmware will be stopped and the installation starts. After a few minutes the system restarts automatically. After the restart the firmware installation is complete. After the firmware update the "UNCAL" flag appears

- 5. A self alignment is necessary. Press the "SETUP" hard key, then "Alignment" and the "Self Alignment" soft key to start the alignment procedure.
- 6. Depending on the previous firmware version, a reconfiguration of the hardware may be required during the first start of the firmware. In this case the following message box is displayed:

"FPGA Update. A system shutdown is necessary"

Accept this and the device will be shut down. It is then necessary to start the device on the front panel. An automatic restart is not possible because the FPGA needs a complete boot cycle from power off.

### <span id="page-9-0"></span>**3.4 Performing the Firmware Update from a Windows PC**

If the firmware version 1.78 or newer is installed on the instrument the new firmware can also be uploaded without using a memory stick or a network drive. Just a LAN connection from the instrument and a Windows PC is necessary. 'n,

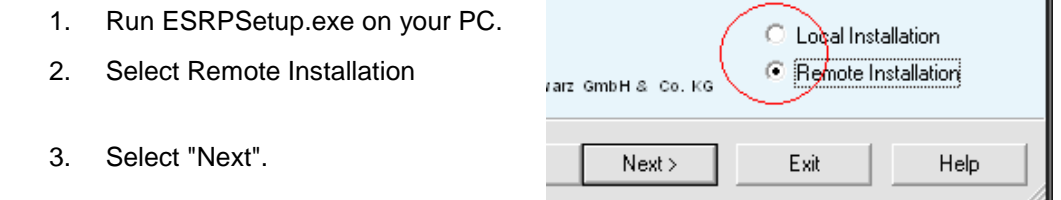

100802

- 4. Select the packages to install.
- 5. Select "Next".

Your LAN subnet is scanned to find all available instruments. If the required instrument is not found, check your firewall settings. After adding the ESRPSetup.exe to the firewall rules, restart the scan by selecting "Rescan".

6. Select the instruments you want to update.

You can select up to 5 instruments to update in parallel.

- 7. If necessary, select "Help" to display additional help.
- 8. If necessary, select "Options" for further options.
- 9. Select "Install" to start the installation.
- 10. Confirm the message to reboot the instrument to activate the firmware update.

<span id="page-10-0"></span>The instrument restarts automatically.

### **3.5 Operation with and without Administrator Rights**

The receiver may be operated with or without administrator rights. Some administrative tasks (e.g. a firmware update or network configuration) do require administrator rights. In the default configuration, auto login is enabled, and the "Instrument" account with administrator rights is active. This means that no password is required, and the full functionality of the receiver is available. An additional user account (user name "NormalUser" with default password "894129") is pre-defined. Use standard Windows functionality if you wish to deactivate the auto login mechanism and activate the NormalUser account. Please refer also to the Quick Start Manual of the R&S ESRP.

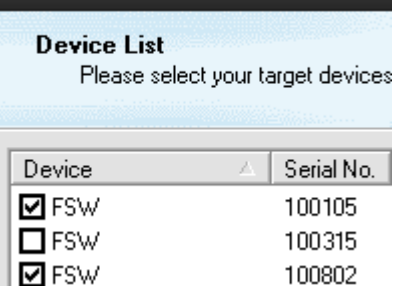

R&S Software Distributor

### <span id="page-11-0"></span>**3.6 Installing Firmware Options**

#### **3.6.1 Firmware options included in basic instrument**

<span id="page-11-2"></span><span id="page-11-1"></span>All Firmware Options for the R&S ESRP are part of the basic instrument firmware. Therefore they do not have a separate item in the installer to be selected.

#### **3.6.2 Enabling Options by Entering Option Key Codes**

To activate application software packages, you must enter a license key for validation. You only have to enter the option key once per option.

If an XML-file with an option key was sent to you, see the installation description below.

The license key is in the device certificate or delivered as a part of the software package.

#### **To enable an option using an option key**

- 1. Press the "SETUP" hard key.
- 2. Go to the side menu using the "More" soft key.
- 3. Press the "Option Licenses" soft key.
- 4. Press the "Install Option" soft key.

A dialog box is displayed.

- 5. Enter the option key number using the keypad.
- 6. Press "ENTER".

After a successful validation the message "option key valid" is displayed. If the validation failed, the option software is not installed.

11. Reboot the device.

#### **Installation of options via XML-file**

- 7. Press the "SETUP" hard key.
- 8. Go to the side menu using the "More" soft key.
- 9. Press the "Option Licenses" soft key.
- 10. Press the "Install Option by XML" soft key.

A dialog box is displayed.

- 11. Select the path to the XML file (e.g. network drive or USB stick)
- 12. Press "ENTER".

After a successful validation the message "option key valid" is displayed. If the validation failed, the option software is not installed.

13. Reboot the device.

## <span id="page-13-0"></span>**4 Customer support**

#### **Technical support – where and when you need it**

For quick, expert help with any Rohde & Schwarz product, contact our customer support center. A team of highly qualified engineers provides support and works with you to find a solution to your query on any aspect of the operation, programming or applications of Rohde & Schwarz products.

#### **Contact information**

Contact our customer support center at [www.rohde-schwarz.com/support](http://www.rohde-schwarz.com/support) or follow this QR code:

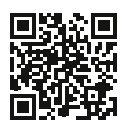

**Figure 4-1: QR code to the Rohde & Schwarz support page**